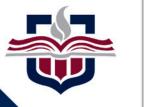

**TEXAS A&M** 

UNIVERSITY CENTRAL TEXAS

Responsive Dashboard: Not Just for Tesla Anymore!

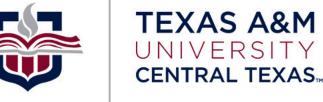

# Agenda:

Interface Overview
 Customizing Report Formats
 Creating Custom Variables
 SEPs (Student Educational Plans)
 Communication Strategy

| <br>TEXAS A&M<br>UNIVERSITY<br>CENTRAL TEXAS. | WORKSHEETS                 | EXCEPTIONS PL | ANS TRANSFER | ER ADMIN                                                                                                    |
|-----------------------------------------------|----------------------------|---------------|--------------|----------------------------------------------------------------------------------------------------|
| Wo                                            | rksheets                   | s             |              | : Dashboard's various tabs are now consolidated into five<br>ct pages. User access can be adjusted via user role settings. |
|                                               | tudent ID<br>vanced search |               | Q            |                                                                                                    |

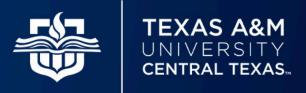

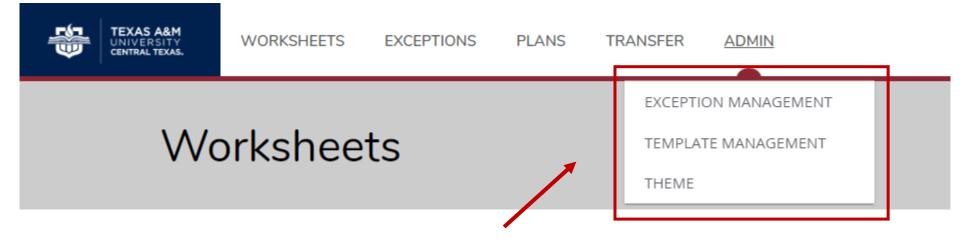

Note that Exception Management (Petition Management), Template Management (SEPs), and the Theme Editor reside under the "Admin" tab.

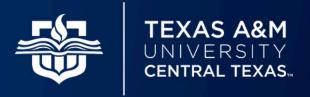

| SEPPLAN     | SEP - Plans - Planner tab                       | +        | Never       | 6P                  |                                                    |           |
|-------------|-------------------------------------------------|----------|-------------|---------------------|----------------------------------------------------|-----------|
| SEPPTEMP    | SEP - Templates - Create a plan from a template | +        | Never       |                     | 1                                                  |           |
| User Groups | s<br>up or description Q Add gr                 | oup      | indivi      | duals or ollections | added directly<br>to user group<br>s of function-s | os, which |
| Group 个     | Description                                     | Operator | Expire date |                     |                                                    |           |
| ADMPWR      | Admin Power User                                | +        | Never       | Ø                   |                                                    |           |
| CONTROL     | Controller User                                 | +        | Never       | Ø                   |                                                    |           |
| PWPLANS     | Poweruser PLANS Group                           | +        | Never       | S                   | Ĩ                                                  |           |

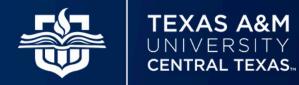

| €¶3 | TEXAS A&M<br>UNIVERSITY<br>CENTRAL TEXAS. | WORKSHEETS EXCEPTIONS PLANS TRANSFER ADMIN                         |          |                                           | Rachael N Woolfork | ≡ |
|-----|-------------------------------------------|--------------------------------------------------------------------|----------|-------------------------------------------|--------------------|---|
| ٢   | - Th                                      | eme Editor                                                         |          |                                           |                    |   |
|     |                                           | y color *<br>204e                                                  |          | TEXAS A&M<br>UNIVERSITY<br>CENTRAL TEXAS. |                    |   |
|     |                                           | dary color *<br>2633                                               |          |                                           |                    |   |
|     | Call to<br>Tau                            | o action color<br>De                                               | <b>~</b> |                                           |                    |   |
|     | Logo U<br>http                            | اRL<br>s://www.tamuct.edu/_files/images/v2/TAMU-CT-logo-290x98.png |          |                                           |                    |   |
| L   | Restore                                   | e standard theme                                                   |          |                                           | Save               |   |

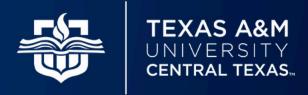

| /orksheets                                                 |                                                                |                                                 |                            |
|------------------------------------------------------------|----------------------------------------------------------------|-------------------------------------------------|----------------------------|
| refreshed 1/25/2022 1:23 PM                                |                                                                |                                                 | GPA Calculator             |
| Student ID<br>W01016178                                    | × Name<br>Testing, Test                                        | Degree<br>Bachelor of Business Admin.           | Class History<br>Petitions |
| Advanced search<br>Level Undergraduate Classification Fres |                                                                | usiness Administration <b>Overall GPA</b> 3.346 | Notes                      |
|                                                            |                                                                |                                                 |                            |
| Holds 6 Drops Remaining (Info Only), Orienta               | tion Required, Academic Advising Hold Catalog Year Spring 2022 | View historic audit                             | ~                          |
| Holds 6 Drops Remaining (Info Only), Orienta               | tion Required, Academic Advising Hold Catalog Year Spring 2022 | View historic audit                             |                            |

Select the three dots at the top of the page for additional options.

**Note**: Student header displays only items for which there is goal data.

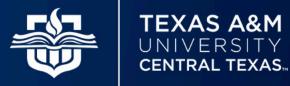

| Academic What-If Financial Aid                                      |                                                        |                     | View historic audit           |   |
|---------------------------------------------------------------------|--------------------------------------------------------|---------------------|-------------------------------|---|
| Format<br>Student View                                              | Degree progress<br>Overall GPA<br>3.34<br>Requirements | In-progress classes | Preregistered classes Process |   |
| Audit date 1/25/2022 2:18 PM<br>Diagnostics Student data Save audit |                                                        |                     | Collapse all                  | ^ |

Below the student header you will find the ability to run diagnostics, view student data, and save a copy of the student audit.

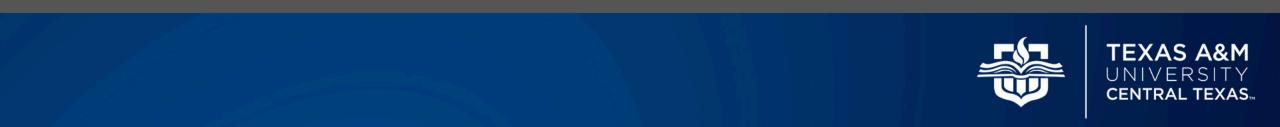

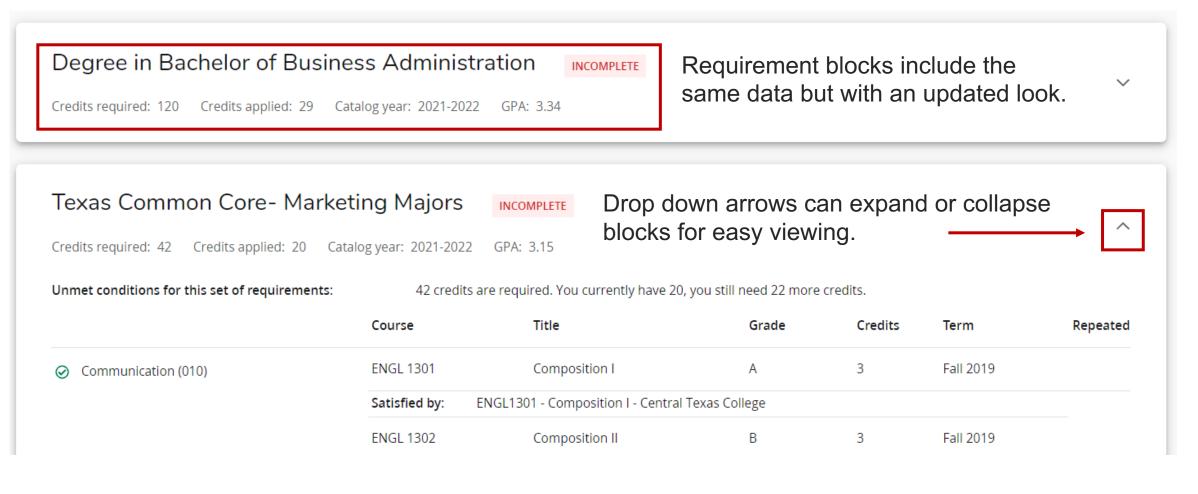

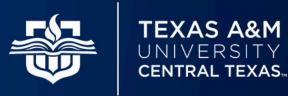

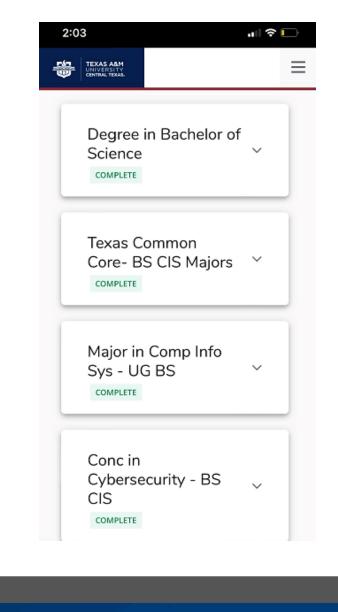

Students can now easily view their audit from their phone, tablet, or other device. The Responsive Dashboard will adjust the format accordingly. To view a section in-depth, students and staff can click on the down arrow to expand the selection.

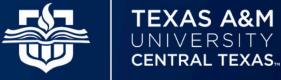

### Controller > Configuration > "dash."

#### for all things dashboard related

| Ø |
|---|
|   |

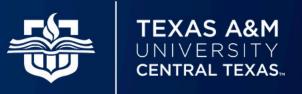

| ontrolle        | er                                                                    |
|-----------------|-----------------------------------------------------------------------|
| lsers Grou      | ups <u>Configuration</u> <u>RPT036 – for all things audit related</u> |
|                 |                                                                       |
| Search fo       | or configurations                                                     |
|                 | Q Add new Shepherd setting                                            |
| You searched fo | pr: RPT036                                                            |
| Туре            | Configuration                                                         |
| UCX             | RPT036 Audit Report Formats                                           |
| SHP             | studentPlanner.planner.quickAudit.rpt036ReportType                    |
| ⊠ <             | Page     1     of 1     >     >     >     Total results: 2            |
|                 |                                                                       |

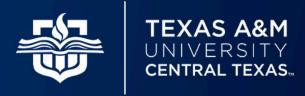

| TRQ31 | Transfer Equivalency Worksheet | DGW_Report.xsl       | Yes | No  | No  | Yes | 67 |    |
|-------|--------------------------------|----------------------|-----|-----|-----|-----|----|----|
| WEB30 | Registrar Report               | DGW_Report.xsl       | Yes | Yes | No  | Yes | Ð  | Û  |
| WEB31 | Student View                   | DGW_Report.xsl       | Yes | No  | No  | Yes | Ð  |    |
| WEB32 | Advice Only                    | YNNYYNYYNNNNYYYNNYNY | Yes |     |     | No  | Ð  | ÎÌ |
| WEB33 | Graduation Checklist           | DGW_Report.xsl       | No  | No  | No  | No  | 67 |    |
| WEB36 | Registration Checklist         | DGW_Registration.xsl | No  | No  | No  | No  | Ø  | ÎÌ |
| WEB44 | Exceptions Worksheet           | AuditExceptions.xsl  | Yes | Yes | Yes | Yes | Ð  |    |
| WEB50 | Financial Aid Report           | DGW_Aid_Report.xsl   | Yes | No  | Yes | Yes | Ø  |    |
| WEB51 | Aid and Academic Report        | DGW_Aid_Report.xsl   | Yes | No  | Yes | Yes | Ø  | ÎÌ |
| WEB55 | Athletic Eligibility Report    | DGW_Ath_Report.xsl   | Yes | No  | Yes | Yes | Ø  | 11 |

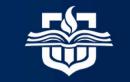

TEXAS A&M UNIVERSITY CENTRAL TEXAS

#### RPT036 Audit Report Formats

| Audit Report *<br>WEB31          |   |                                                                    |   |                                           |   |
|----------------------------------|---|--------------------------------------------------------------------|---|-------------------------------------------|---|
| Title<br>Student View            |   | XSL Stylesheet<br>DGW_Report.xsl                                   |   | Show Block Remarks<br>Yes                 | ~ |
| Show Block Qualifiers<br>NO      | ~ | Show Block Exceptions<br>No                                        | ~ | Show Block Include List<br>Yes            | ~ |
| Show Block Advice<br>Yes         | ~ | Show Show Rule Remarks<br>Yes                                      | ~ | Show Rule Qualifiers<br>Yes               | ~ |
| Show Rule Exceptions<br>Yes      | ~ | Show Rule Advice<br>Yes                                            | ~ | Show Rule Requirement Text                | ~ |
| Show Rule Courses Applied<br>Yes | ~ | Show Fall-through (Electives) section<br>Y - Show a single section | ~ | Show Insufficient (Failed) section<br>Yes | ~ |

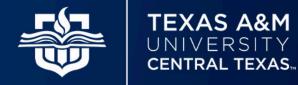

| Show SS GPA in header<br>Yes  | CourseLinkTitle Order<br>1       | CourseLinkDescription Order 2 |
|-------------------------------|----------------------------------|-------------------------------|
|                               | Max: 99, Format: 99              | Max: 99, Format: 99           |
| CourseLinkCoPrereq Order<br>3 | CourseLinkAttribute Order<br>4   | CourseLinkSections Order<br>5 |
| Max: 99, Format: 99           | Max: 99, Format: 99              | Max: 99, Format: 99           |
| CourseLinkRegister Order<br>6 | CourseLinkTransfer Order         | CourseLinkLocal Order         |
| Max: 99, Format: 99           | Max: 99, Format: 99              | Max: 99, Format: 99           |
| FOP XSL Stylesheet            | Show Progress Bar Requirements V | Show Progress Bar Credits     |

Note: CourseLink order *must* be numerated or else course information will pull up blank.

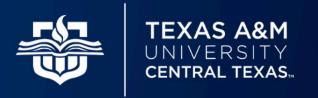

#### Controller > CFG020 > COURSELINK

Course Information

Х

FIN 3301 - 3 Credits - Financial Management I

Analyze financial decision-making at the corporate level with emphasis on the maximization of stockholder wealth. Learn financial statement analysis, the valuation of stocks and bonds, cost of capital, capital budgeting, dividend policy, leverage and capital structure, methods of firm valuation, working capital management, mergers and acquisitions, and bankruptcy. Prerequisite(s): ACCT 2302 or ACCT 2402 and ECON 2301.

#### Sections:

| Term        | CRN   | Section | Seats open     | Meeting times   |
|-------------|-------|---------|----------------|-----------------|
| Summer 2022 | 60127 | 115     | 5 (out of 24)  | To be announced |
| Fall 2022   | 80242 | 110     | 18 (out of 24) | To be announced |
| Fall 2022   | 80523 | 120     | 23 (out of 24) | To be announced |
| Fall 2022   | 80524 | 130     | 14 (out of 24) | To be announced |

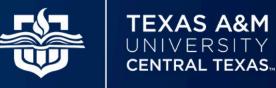

| orksheets                                                                                |                                                                                            |                              | ₽ 2              | • |
|------------------------------------------------------------------------------------------|--------------------------------------------------------------------------------------------|------------------------------|------------------|---|
| Student ID<br>W01016178<br>Advanced search                                               | X Name<br>Testing, Test                                                                    | Degree<br>Bachelor of Busine | ess Admin.       |   |
| Level Undergraduate Classification Freshman                                              |                                                                                            |                              |                  |   |
| Holds 6 Drops Remaining (Info Only), Orientation Records a cademic What-If Financial Aid | Major Marketing Program BBA - Marketing<br>equired, Academic Advising Hold Catalog Year Sp | oring 2022                   | verall GPA 3.346 | ~ |

Add any number of custom variables to your student header. Goal data must exist in Banner.

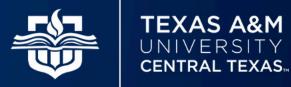

### Step 1: Enable Custom Items

| dash.studentHeader.custom.enabled                                                                        | Add specification Back to sea           | arch |
|----------------------------------------------------------------------------------------------------|-----------------------------------------|------|
| Enable custom data from SCR002 and RPT046 to appear in the student header; edit dash.studentHeader.custo | om.items to control which items appear. |      |
| Specification 个                                                                                          | Value                                   |      |
| default                                                                                                  | True 🖉                                  |      |

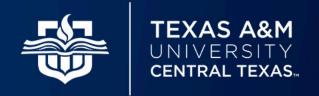

### Step 2: Enable Localizations

| localization.internationalization.enable                                                                            | Add specification             | Back to search |
|----------------------------------------------------------------------------------------------------|-------------------------------|----------------|
| Set to false to disable localized internationalization properties in any application, so only baseline properties w | ill be used. Default is true. |                |
| Specification 个                                                                                                    | Value                         |                |
| default                                                                                                    | True                          | Ø              |

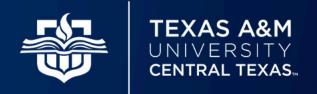

### Step 3: Add Variable to SCR002

#### SCR002 Custom Data

Back to search Add record Import Export

| Key 个        | Description                   | Data Element | Edit Element 1 | Edit Type 1 | Edit Value 1 Edit Element 2 Edit Type 2 Edit |   |    |
|--------------|-------------------------------|--------------|----------------|-------------|----------------------------------------------|---|----|
| ACADSTANDING | Academic Standing             | R323         | R322           | EV          | ACADSTANDING                                 | Ð | ÎÌ |
| ADVISOR      | Academic Advisor              | R323         | R322           | EV          | ADVISOR                                      | Ø | Î  |
| AEAFIRSTTERM | AEA: First official term      | R323         | R322           | EV          | AEAFIRSTTERM                                 | D | ÎÌ |
| APMS         | Military Science Test Score   | 1292         | 1291           | EV          | APMS                                         | Ð | ÎÌ |
| ATTRIBUTE    | Banner Student Attributes     | R323         | R322           | EV          | ATTRIBUTE                                    | D | Û  |
| CAT_YRLIT    | Catalog Year                  | R323         | R322           | EV          | CAT_YRLIT                                    | Ø | Î  |
| GRADAPP      | Graduation Application Status | R323         | R322           | EV          | GRADAPP                                      | Ø | Î  |

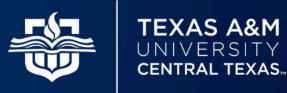

### Step 4: Add Variable to Custom Items List

dash.studentHeader.custom.items

When enabled, these custom items will appear in the student header. If this field is empty then all items will appear. The keys in SCR002 and RPT046 should be placed here as a lowercase list of keys in the order you want them to appear on the screen.

Specification default

Value acadstand, gpain, gpaov, hold, minor, cat\_yrlit, g

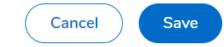

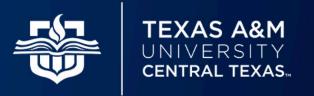

### Step 5: Give Your Variable a Name

| Labels and messages for the Responsive Dashboard 🛶 🛶 🛶 🛶 🛶 🛶 🛶 🛶 🛶 🛶 🛶 🛶 🛶                                                                                                    |                                                                                                    |
|----------------------------------------------------------------------------------------------------|----------------------------------------------------------------------------------------------------|
| DashboardMessages.properties                                                                                                    |                                                                                                    |
| Editor Details                                                                                                    |                                                                                                    |
| Baseline Resource                                                                                                    | Localized Resource Copy Save                                                                                                    |
| <pre>1 # \$Id\$ 2 # Copyright 1995-2018 Ellucian Company L.P. and its affiliates. 3 4 dash.login.title=Responsive Dashboard Sign In 5 dash.login.scriptWarning=You need to enable JavaScript to run this application. 6 dash.login.error=Sign in failed, please try again. 7 dash.login.label.username=Username 9 dash.login.label.password=Password 10 dash.login.footer=Ellucian Degree Works - Copyright 1995-2020 Ellucian Company L.P. and its af 12 dash.login.component.Logo.logo=Ellucian logo 13 dash.login.component.TextField.hide=Hide 14 dash.login.component.TextField.show=Show 15 dash.login.component.TextField.toggleVisibility=Toggle visibility of password 16 dash.logout.title=Signed out of Dashboard 18 dash.logout.header=You are signed out of Dashboard.</pre> | <pre>27 dash.errorBoundary.header=Error<br/>28 dash.errorBoundary.title=An error occurred<br/>29 dash.errorBoundary.message=This error is not recoverable. Reload and try again.<br/>30 dash.errorBoundary.moreInfo=More information for technical support:<br/>31 dash.errorBoundary.reloadButton=Reload<br/>32<br/>33 dash.home.title=Dashboard<br/>4 dash.home.scriptWarning=You need to enable JavaScript to run this application.<br/>35<br/>36 #RWOOLFORK 5.17.22<br/>37 dash.studentHeader.custom.acadstand=Academic Standing<br/>38 dash.studentHeader.custom.gpain=Institutional GPA<br/>39 dash.studentHeader.custom.gpaov=Overall GPA<br/>40 dash.studentHeader.custom.cat_yrlit=Catalog Year<br/>42 dash.studentHeader.custom.advisor=Advisor<br/>43 dash.studentHeader.custom.gradapp=Graduation App Status<br/>44 dash.studentHeader.custom.teachered=Teacher Education Program</pre> |

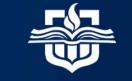

TEXAS A&M UNIVERSITY CENTRAL TEXAS

Step 5 Cont: Give Your Variable a Name

#RWOOLFORK 5.17.22

dash.studentHeader.custom.acadstand=Academic Standing dash.studentHeader.custom.gpain=Institutional GPA dash.studentHeader.custom.gpaov=Overall GPA dash.studentHeader.custom.hold=Holds dash.studentHeader.custom.cat\_yrlit=Catalog Year dash.studentHeader.custom.advisor=Advisor dash.studentHeader.custom.gradapp=Graduation App Status dash.studentHeader.custom.teachered=Teacher Education Program

Remember: Variables will only populate if there is goal data for that item

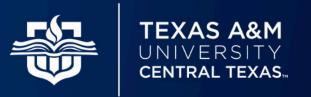

Step 6: Convert SQL to Ban080

SELECT B.SOVLCUR\_TERM\_CODE\_CTLG FROM SOVLCUR B WHERE SOVLCUR\_PIDM = 211151 AND B.SOVLCUR\_TERM\_CODE\_CTLG = (SELECT MAX(B.SOVLCUR\_TERM\_CODE\_CTLG) FROM SOVLCUR A WHERE A.SOVLCUR\_PIDM = B.SOVLCUR\_PIDM) ORDER BY B.SOVLCUR\_TERM\_CODE\_CTLG;

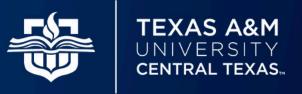

### Step 6 Cont: Extract Variable Using BAN080

| CAT_YRLIT:COLUMN  | B.SORLCUR_TERM_CODE_CTLG                                                   | Ø  | þ | Û |
|-------------------|----------------------------------------------------------------------------|----|---|---|
| CAT_YRLIT:REPORT  | STVTERM                                                                    | 67 |   |   |
| CAT_YRLIT:TABLE   | SORLCUR B                                                                  | 69 |   |   |
| CAT_YRLIT:WHERE_1 | B.SORLCUR_TERM_CODE_CTLG = (SELECT MAX(A.SORLCUR_TERM_CODE) FROM SORLCUR A | 69 |   |   |
| CAT_YRLIT:WHERE_2 | WHERE A.SORLCUR_PIDM = B. SORLCUR_PIDM)                                    | 67 |   |   |
| CAT_YRLIT:WHERE_3 | AND B.SORLCUR_CURRENT_CDE = ('Y')                                          | 67 |   |   |
| CAT_YRLIT:WHERE_4 | AND B.SORLCUR_LMOD_CODE = ('LEARNER')                                      | Ð  |   | Î |

**Note**: You can verify you completed this step correctly by checking the "Student Data" report

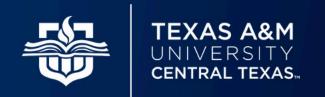

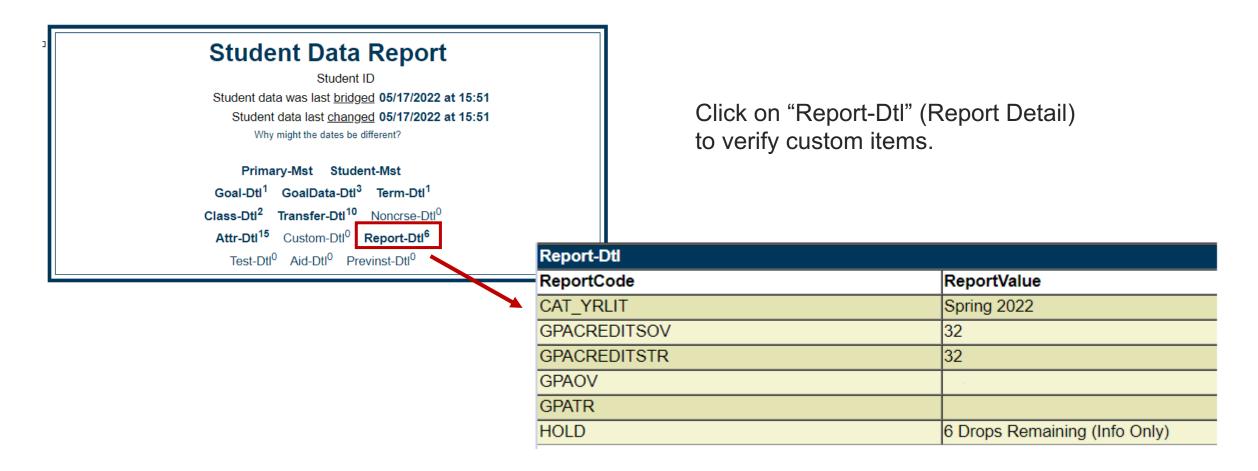

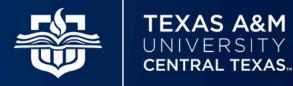

| Student ID<br>W01016178 | × Name<br>Testing, Test                                                                                                    | Degree<br>Bachelor of Business Admin.               |
|-------------------------|----------------------------------------------------------------------------------------------------|-----------------------------------------------------|
|                         |                                                                                                    |                                                     |
| dvanced search          |                                                                                                    |                                                     |
|                         | sification Freshman Major Marketing Program BBA - Marketing                                                                         | g College Business Administration Overall GPA 3.413 |
| evel Undergraduate Clas | Sincation Freshman Major Markeung Program DDA - Markeung                                                                            |                                                     |
| vel Undergraduate Clas  | sification Freshman Major Marketing Program BBA - Marketing<br>O Only), Orientation Required, Academic Advising Hold Catalog Year S | <b>-</b>                                            |

If there is already a plan in place for the student it will list in order of last modified. Select the plan you want to work on by clicking on the plan description/title. If there is no plan in place or to begin working on a new plan simply select "New plan."

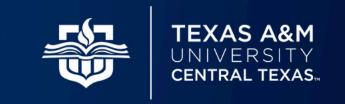

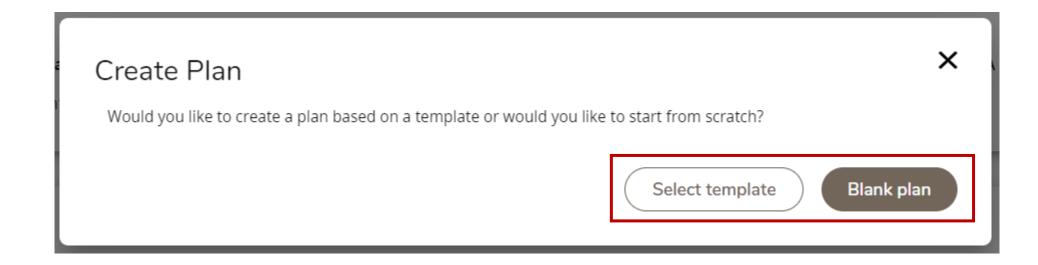

Next, determine if you would like to work off a template or begin your plan from scratch.

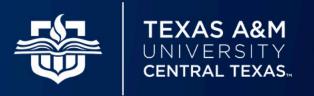

| Select a Starting Term                                            | ×             |
|-------------------------------------------------------------------|---------------|
| Please select a term to serve as your starting term for this plan |               |
| Select term *                                                     | $\checkmark$  |
|                                                                   | Cancel Submit |

In our example, we selected "Blank plan." Next, we select the starting term from the dropdown list. The starting term is the first semester in your plan.

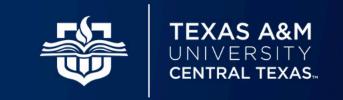

| Edit Plan                                                                                | ×    |
|------------------------------------------------------------------------------------------|------|
| Description *<br>22-23 BBA - Marketing Plan                                              |      |
| Active Locked By locking the program, the student not be able to edit the plan. Advisor  |      |
| still be able to edit the plan.                                                          |      |
| Check "Active" if you want to make this<br>plan the active/current plan for the student. | Save |

Give your plan a title in the "Description" box. We recommend giving your plans a consistent naming convention for easy identification. **Important**: Plans must be marked "Locked" and "Active" to use the tracking feature.

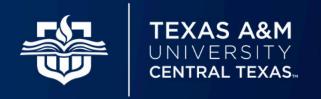

| 22-23 BBA - Marketin                                                                                         | g Plan 🖉 🛛                      | Plan list New plan |
|----------------------------------------------------------------------------------------------------|---------------------------------|--------------------|
| Degree Bachelor of Business Adn<br>Level Undergraduate<br>Active Yes Status Locked Trac                      | hin.<br>king Status NOT TRACKED |                    |
| Last updated: Woolfork, Rachael N on 1/31/2<br>Planner Audit Planner What-If Save                            | 2022<br>as copy Create block    |                    |
| =                                                                                                    | $\langle \rangle$               | Add term           |
| < Requirements > <ul> <li>Choice +</li> <li>Course +</li> <li>Non-Course +</li> <li>Placeholder +</li> </ul> | Spring 2022 Credits: 0.0        |                    |

After pressing "Save" a new plan will generate ready for customization.

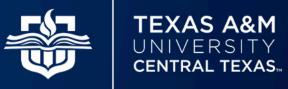

|                  | < >                      | Add term 🛛 |
|------------------|--------------------------|------------|
| < Requirements > | Spring 2022 D            |            |
| Choice +         | NOT TRACKED Credits: 0.0 |            |
| Course +         | +                        |            |
| Non-Course +     |                          |            |
| Placeholder +    |                          |            |
|                  |                          |            |

Begin by adding terms to your plan.

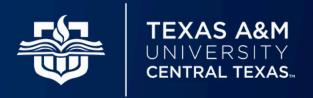

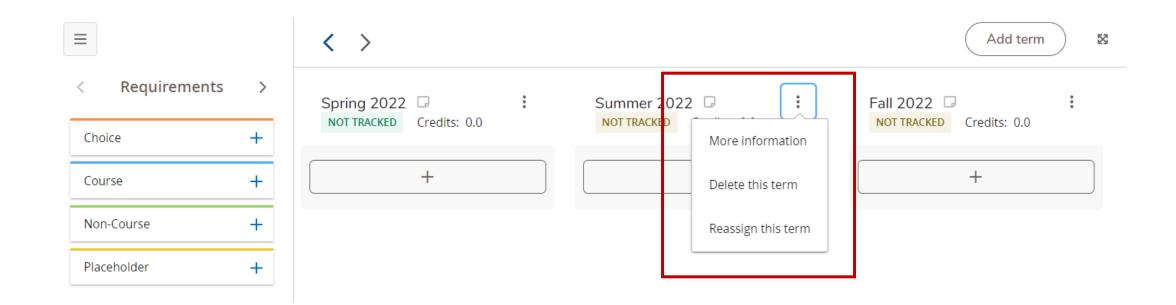

Once you've added your terms you can modify them by selecting the three vertical dots to the right of the term header. Next, you'll begin adding requirements.

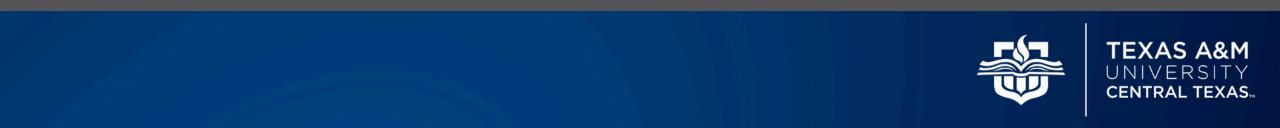

< Requirements

 $\geq$ 

| Choice      | + |
|-------------|---|
| Course      | + |
| Non-Course  | + |
| Placeholder | + |

**Choice**: Add when there are multiple course options that can be used to satisfy a given requirement.

**Course**: Add when there is only a single course that can be used to satisfy a requirement.

**Non-Course**: Add when there are non-course requirements to be completed such as a thesis requirement. Note that "non-course" requirements are not tracked.

**Placeholder**: Add as an informational placeholder. When selecting this option you may choose from a list of predetermined values such as "Any Level Elective." Alternatively, you can enter a comment such as "Apply for Graduation." Placeholders are not tracked.

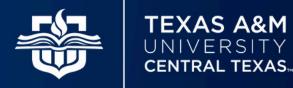

| Requirement type         |   |
|--------------------------|---|
| Course                   |   |
| Term *                   | ~ |
| Summer 2022              |   |
| Critical                 |   |
| BIOL 1306                | C |
| ou searched for: BIOL 13 |   |
| Credits<br>3.0           |   |
| 5.0                      |   |
| Minimum grade            | ~ |

Once you select requirement type, drag and drop it into the semester to be applied.

In this example, we selected a "Course" requirement and dropped it into the Summer 2022 term.

Begin by typing the course prefix and number into the "Course requirement" box. A list of matching courses will begin appearing under the box as you type. This drop down list is finicky – type slowly to ensure accurate results.

Once you identify the correct course the number of credits will automatically populate.

Select a minimum letter grade if applicable.

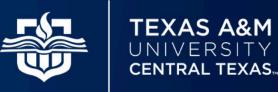

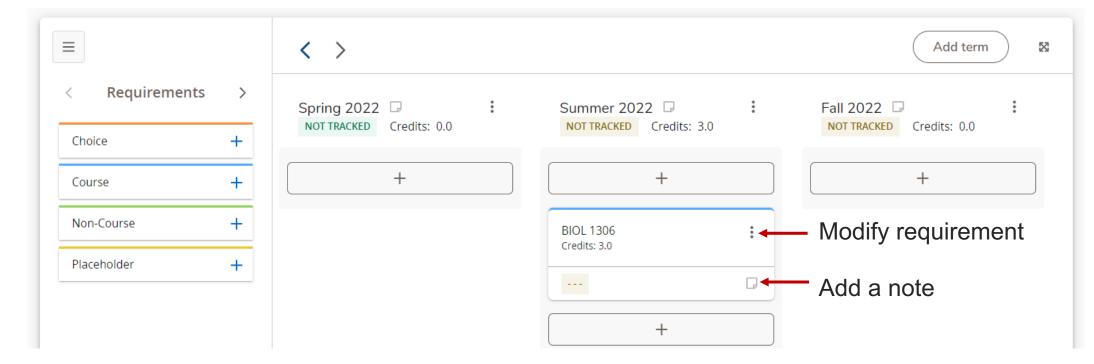

Once saved, the requirement will generate under its applicable term. From here, the requirement may be dragged and dropped into a different semester. You can also modify a requirement by clicking the three vertical dots at the top right-hand corner of the requirement. You may add notes by clicking on the small page icon.

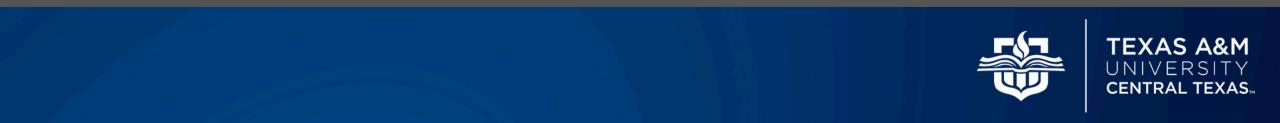

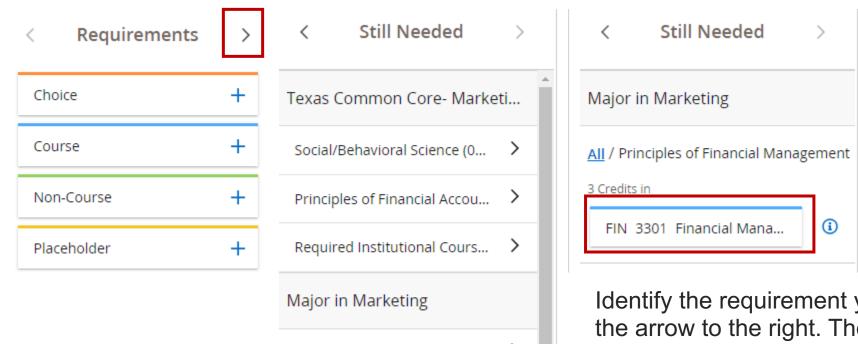

Principles of Economics: Mic...

Principles of Financial Mana...

You can also click on the arrow to the right of requirements to view the "Still Needed" page. This page includes a descriptive list of remaining program requirements.

Identify the requirement you want to select and click on the arrow to the right. The applicable course(s) will appear. From here, you can drag and drop the course(s) directly into the plan.

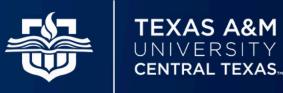

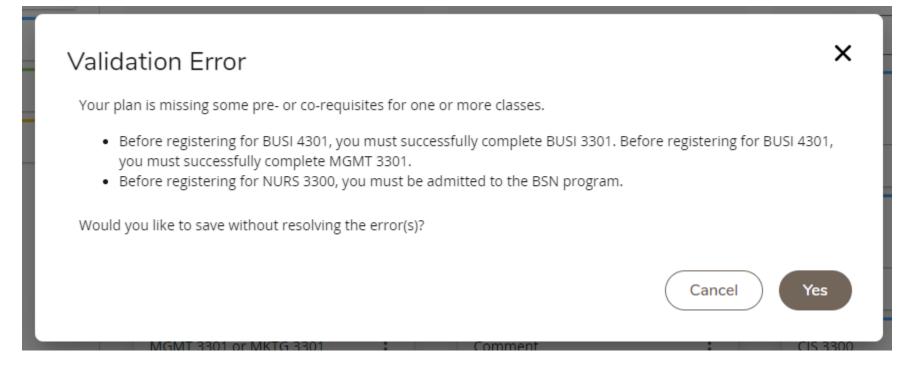

When adding a requirement you may come across a "Validation Error." Usually, these errors serve as a warning that an assigned course may have pre-requisites that the student has not met. You can override the message, but the validation error will reappear after every plan update until the error is resolved.

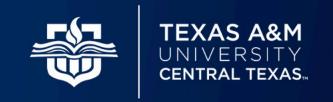

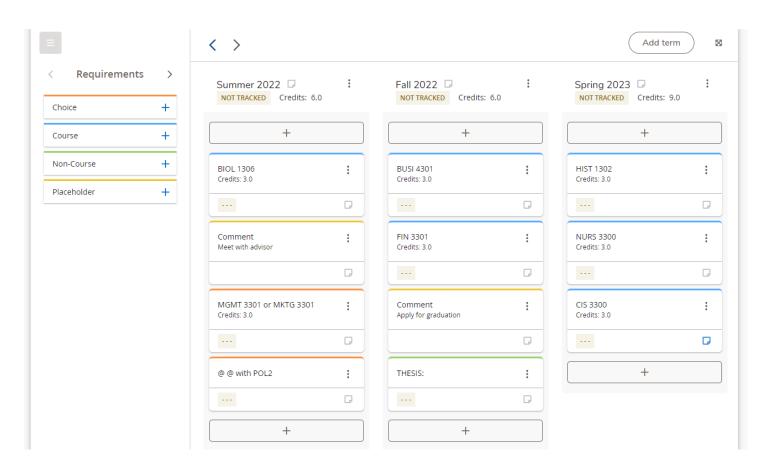

Once the plan is complete it may look something like our example to the left.

You can return to modify your plan as often as needed.

Note: Students can export their plans to College Scheduler to register for classes.

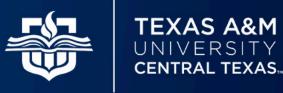

# **Communication Strategy**

□ Create PowerPoint step-by-step visuals for major functional points

- □ Provide one-on-one trainings for key stakeholders such as Registrar and Advising staff
- Consider running Classic and Responsive Dashboard simultaneously during transition phase
- Establish a permanent resource page for students, faculty, and staff to visit at convenience
- □ Promote enhanced versatility can be used on tablets, phones, etc.

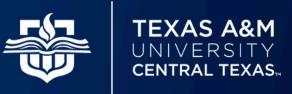

### **Questions & Contact Information**

#### **Rachael Woolfork**

End User Support Specialist I Texas A&M University – Central Texas rwoolfork@tamuct.edu

#### **Dawn Hill**

Business Analyst III Texas A&M University – Central Texas dbrewer@tamuct.edu

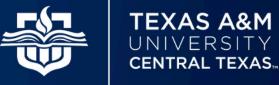